# Configuratie van IP-switching per wachtrij voor SX500 Series Stackable-switches  $\overline{\phantom{a}}$

### Doel

Groei vormgeving per wachtrij beperkt de transmissiesnelheid van geselecteerde uitgaande frames per wachtrij per poort. Om dit te doen, vormt de schakelaar, of beperkt de uitvoerlading. Dit omvat geen beheersframes, zodat zij niet meetellen voor de maximumtarieven. De vormgeving van de spanning wordt gebruikt om congestie voor uw ISP (Internet Service Provider) te voorkomen.

Dit artikel legt uit hoe te om stress vormend per wachtrij op de Sx500 Series stapelbare switches te configureren.

Opmerking: Wachtrijen worden gebruikt om voorrang te geven aan verkeer op een netwerk. Voor meer informatie over wachtrijen en hoe u deze kunt configureren, zie [QoS-instellingen \(Quality of](/content/en/us/support/docs/smb/switches/cisco-small-business-500-series-stackable-managed-switches/smb2700-quality-of-service-qos-queue-settings-on-sx500-series-stacka.html) [Service\) van de wachtrij op SX500 Series Stackable Switches.](/content/en/us/support/docs/smb/switches/cisco-small-business-500-series-stackable-managed-switches/smb2700-quality-of-service-qos-queue-settings-on-sx500-series-stacka.html)

Als u niet bekend bent met termen in dit document, raadpleegt u [Cisco Business:](/content/en/us/support/docs/smb/switches/Cisco-Business-Switching/kmgmt-2331-glossary-of-non-bias-language.html) [Lijst van termen](/content/en/us/support/docs/smb/switches/Cisco-Business-Switching/kmgmt-2331-glossary-of-non-bias-language.html) [van nieuwe termen](/content/en/us/support/docs/smb/switches/Cisco-Business-Switching/kmgmt-2331-glossary-of-non-bias-language.html). Ξ

### Toepasselijke apparaten

● SX500 Series Stackable-switches

#### **Softwareversie**

● 1.2.7.76

## Configuratie van uitgaande shaping per wachtrij

Stap 1. Meld u aan bij het web Configuration-hulpprogramma en kies Quality of Service > General > Egress Shaping per Quwachtrij. De pagina Grenzen per wachtrij wordt geopend:

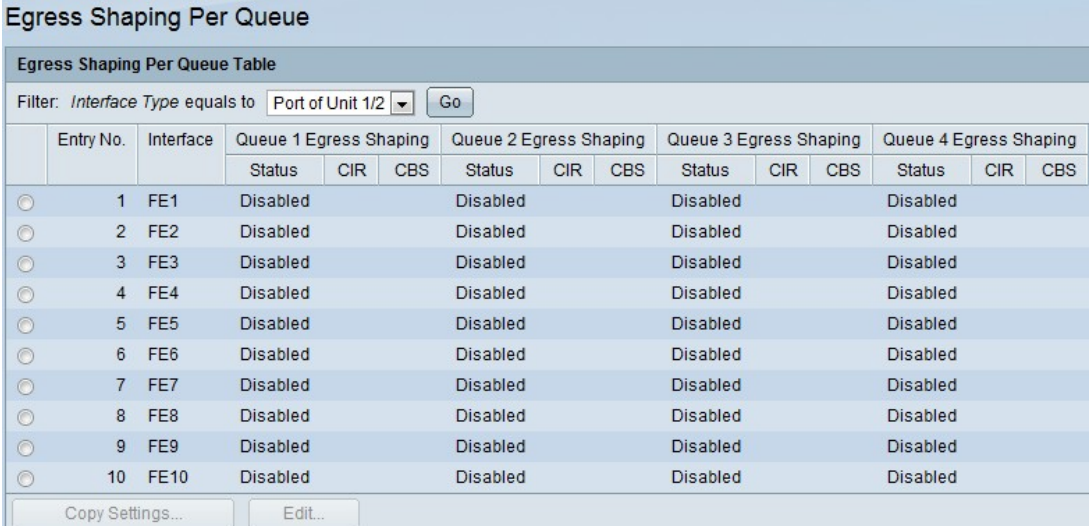

Het toont de snelheidsgrens en de barstgrootte voor elke rij.

Stap 2. Kies een interfacetype in de vervolgkeuzelijst Filter en klik op Go. De interfacelijst wordt weergegeven.

|           | Entry No.      | Interface       | Queue 1 Egress Shaping |            |            | Queue 2 Egress Shaping |            |            | Queue 3 Egress Shaping |            |            | Queue 4 Egress Shaping |            |            |
|-----------|----------------|-----------------|------------------------|------------|------------|------------------------|------------|------------|------------------------|------------|------------|------------------------|------------|------------|
|           |                |                 | <b>Status</b>          | <b>CIR</b> | <b>CBS</b> | <b>Status</b>          | <b>CIR</b> | <b>CBS</b> | <b>Status</b>          | <b>CIR</b> | <b>CBS</b> | <b>Status</b>          | <b>CIR</b> | <b>CBS</b> |
| $\bullet$ | $\mathbf{1}$   | FE <sub>1</sub> | <b>Disabled</b>        |            |            | <b>Disabled</b>        |            |            | <b>Disabled</b>        |            |            | <b>Disabled</b>        |            |            |
| $\odot$   | $\overline{2}$ | FE <sub>2</sub> | Disabled               |            |            | Disabled               |            |            | <b>Disabled</b>        |            |            | Disabled               |            |            |
| $\odot$   | 3              | FE3             | Disabled               |            |            | Disabled               |            |            | Disabled               |            |            | Disabled               |            |            |
| $\odot$   | 4              | FE4             | <b>Disabled</b>        |            |            | <b>Disabled</b>        |            |            | <b>Disabled</b>        |            |            | <b>Disabled</b>        |            |            |
| $\odot$   | 5              | FE <sub>5</sub> | Disabled               |            |            | <b>Disabled</b>        |            |            | Disabled               |            |            | Disabled               |            |            |
| $\odot$   | 6              | FE <sub>6</sub> | <b>Disabled</b>        |            |            | <b>Disabled</b>        |            |            | <b>Disabled</b>        |            |            | <b>Disabled</b>        |            |            |
| $\odot$   | 7              | FE7             | <b>Disabled</b>        |            |            | <b>Disabled</b>        |            |            | <b>Disabled</b>        |            |            | <b>Disabled</b>        |            |            |
| $\odot$   | 8              | FE <sub>8</sub> | <b>Disabled</b>        |            |            | <b>Disabled</b>        |            |            | <b>Disabled</b>        |            |            | <b>Disabled</b>        |            |            |
| $\odot$   | 9              | FE9             | <b>Disabled</b>        |            |            | Disabled               |            |            | <b>Disabled</b>        |            |            | Disabled               |            |            |
| $\circ$   | 10             | <b>FE10</b>     | <b>Disabled</b>        |            |            | <b>Disabled</b>        |            |            | <b>Disabled</b>        |            |            | <b>Disabled</b>        |            |            |

Stap 3. Klik op het keuzerondje dat overeenkomt met de interface die u wilt bewerken en klik op Bewerken. Het venster Afdrukken per wachtrij bewerken verschijnt.

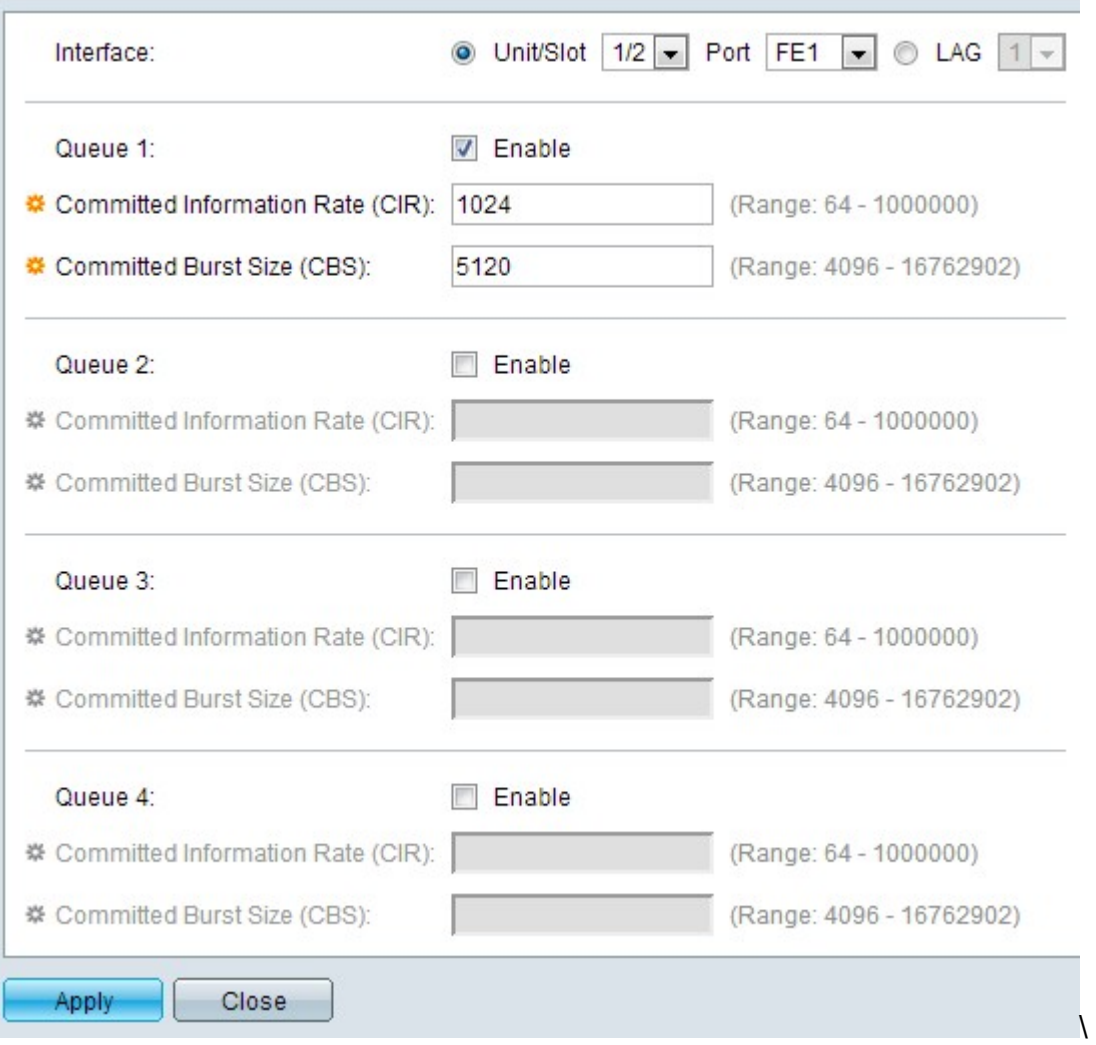

Dit venster maakt het mogelijk de stress te vormgeven voor maximaal vier wachtrijen op elke interface.

Stap 4. (Optioneel) Klik op de radioknop die overeenkomt met het gewenste interfacetype in het interfaceveld.

● Eenheid/sleuf — Kies in de vervolgkeuzelijsten Eenheid/sleuf de juiste eenheid/sleuf. De

eenheid identificeert of de schakelaar het actieve of Lid in de stapel is. De sleuf identificeert welke switch is aangesloten op welke sleuf (sleuf 1 is SF500 en sleuf 2 is SG500).

- Port - Kies in de vervolgkeuzelijst Poorten de juiste poort om te configureren.

● LAG — Kies de LAG in de vervolgkeuzelijst LAG. Een Link Aggregate Group (LAG) wordt gebruikt om meerdere poorten onderling te verbinden. LAGs vermenigvuldigt bandbreedte, verhoogt poortflexibiliteit, en verstrekt verbindingsredundantie tussen twee apparaten om poortgebruik te optimaliseren.

Stap 5. Controleer het aanvinkvakje Enable om stress in deze wachtrij te activeren.

Stap 6. Voer de waarde in die door uw ISP wordt geleverd in het veld Committed Information Rate (CIR). Dit is de bandbreedte, in Kbps, die uw ISP garandeert dat uw bestand ondersteunt.

Stap 7. Voer de waarde in die door uw ISP wordt geleverd in het veld Committed Burst Size (CBS). Dit is de maximale hoeveelheid gegevens in bytes die uw ISP in één seconde kan verwerken, mocht een burst de CIR overschrijden.

Stap 8. Herhaal stap 5 tot en met 7 voor elke wachtrij die u wilt configureren.

Stap 9. Klik op Toepassen om uw instellingen op het actieve configuratiebestand op te slaan.